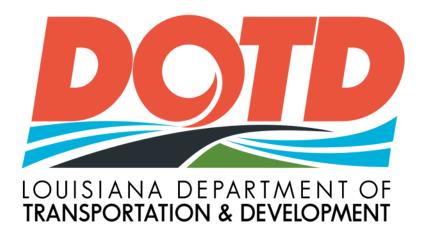

# Traffic Control Log Book Reports

# TCLB Daily Diary User Manual

# Contents

| TCLB Instruction Manual            | 3  |
|------------------------------------|----|
| TCLB Home Page                     | 4  |
| Add New Daily Report               | 6  |
| TCLB Daily Report Panels           | 10 |
| General Information Panel          | 10 |
| Existing Site Conditions Panel     | 11 |
| Work Performed Panel               | 11 |
| Today's Operations Panel           | 11 |
| Traffic Control Plan Panel         | 11 |
| Items Used Panel                   | 12 |
| Law Enforcement Presence           | 13 |
| Message Boards Panel               | 14 |
| Barriers Panel                     | 16 |
| Other Details Panel                | 16 |
| Removal of Permanent Stripe        | 17 |
| Temporary Pavement Markings Panel  | 17 |
| Validate Daily Record              |    |
| Save Daily Record                  |    |
| Save and Approve Daily Record      |    |
| Print Daily Report                 |    |
| Delete Daily Report                |    |
| Traffic Control Log Entries Report | 19 |
| Print Traffic Log Control Report   | 21 |
| Security Access Roles for TCLB     | 25 |

# **TCLB** Instruction Manual

The traffic control logbook is used by the Traffic Control Supervisor (TCS) or the Traffic Control Technician (TCT) as an all-encompassing project traffic control diary. This application is provided to ensure similar daily record keeping on all projects.

It is the responsibility of the contractor's Traffic Control Supervisor to ensure that the Traffic Control Plan is implemented. The TCS keeps the traffic control diary current on a daily basis. By adding information into the TCLB application, the TCS certifies that the information added is correct and in accordance with the plans and specifications for the project. The TCLB should be available at all times for inspection by the LPA project engineer. The diary should be reviewed with the LPA PE on a weekly basis.

Site Manager user ID & password assistance? Contact LDOTD's Alan Rusch at 225-379-1592

Any and all deficiencies noted in the traffic control diary shall <u>also</u> be noted in the contractor's diaries.

The TCLB should summarize all the duties of the TCS, including the following items:

- Type of work being performed that day
- Traffic control plan used beginning & ending stations for each
- Traffic Control Devices number of each, correct location?, any missing/damaged?, condition
- Permanent or temporary striping removed or placed from beginning station to end station
- Memos, or change orders

# TCLB Home Page

|                                       |                              |                              | DOT        |               |                   | P   EMPLOYEE PORT |
|---------------------------------------|------------------------------|------------------------------|------------|---------------|-------------------|-------------------|
|                                       |                              | Search for Projects          | s, Service | s, Manuals or | Other Information | Q f 🖸 🛚           |
| LOUISIANA DEPARTMENT OF               | About DOTD                   | Employment                   | Ma         | aps / GIS 💦 🛛 | News & Events     | My <b>DOTI</b>    |
| TRANSPORTATION & DEVELOPMENT          | RESIDENTS<br>In My Community | BUSINESS<br>Working With DOT | ъΙ         |               | RNMENT            | INSIDE<br>La DOTD |
| ne 🕨 TCLB                             |                              |                              |            |               |                   |                   |
|                                       |                              |                              |            |               |                   |                   |
|                                       |                              |                              |            |               |                   |                   |
| affic Control Log Entries Report      | t Traffic Control Log Report |                              |            |               |                   |                   |
| affic Control Log Entries Report Prin | t Traffic Control Log Report |                              |            |               |                   |                   |
| affic Control Log Entries Report Prin | t Traffic Control Log Report |                              |            |               |                   | User              |
|                                       |                              |                              |            |               |                   | - User<br>- Guide |
|                                       | t Traffic Control Log Report |                              |            |               |                   |                   |
|                                       |                              |                              |            |               |                   |                   |
|                                       |                              | e<br>cord Save & /           | Approve    | Pri Pri       | int               |                   |

Figure 1: Home page of the "Traffic Control Log Book" Daily Diary application

There are several buttons on the TCLB applications main page as described below. Buttons that are gray in appearance are disabled and will not be able to be used at that moment.

#### Symbol Definitions:

#### Traffic Control Log Entries Report

This button will bring the user to another page where the TCS or contractor can select any contract assigned to him/her. Once a contract is selected, a report will be created that will list all the daily entries entered and the report can be uploaded to an Excel spreadsheet. This report can also be run if the user is assigned the "FullReportAccess" security role.

#### Print Traffic Control Log Report

This button will bring the user to another page where the TCS or contractor can select any contract assigned to him/her. The TCLB report will be created for each day selected using the to and from dates input. This report can also be run if the user is assigned the "FullReportAccess" security role.

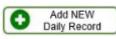

Click this button to add a new daily log book entry. A daily entry can only be added on the current day or one day prior except on holidays and weekends. After a weekend, an entry can be added on Monday for the previous Friday. On a holiday, an entry can be made the day prior to the holiday.

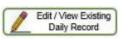

This button is used to edit an existing daily report. The report can only be edited if it is for the current day or one-day prior except for holidays and weekends. The daily report will be read only if before that time, but can be viewed.

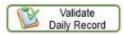

The validate button will check to make sure all mandatory fields are populated. If there are any issues, the panel with the issue will display a message. If validation is successful a message will appear on the top of the screen.

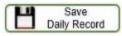

This button will Save the daily report. The TCLB will save the report automatically as the information is entered. As each panel is closed that current data is saved. So if the user is disconnected, they will be able to click the edit button, find the contract and log book date and finish entering data if within correct time frame.

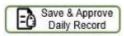

When the TCS is finished entering data, has validated the report and has no more changes, he/she can approve the daily report. Approving the daily report will make the report <u>read only</u> and no more changes will be able to occur.

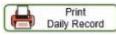

Print Daily Report will create a printable PDF report of the data entered for that day and the report can also be uploaded into an Excel spreadsheet.

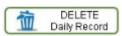

Delete Daily Report is an irreversible button that will delete the daily report record for the day being viewed. The data deleted cannot be undeleted – BE CAREFUL! The delete button will only be visible on logbooks that are not read only. The log book must be saved and within the two day input period.

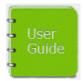

User Manual

# Add New Daily Report

Click on Add NEW Daily Record button. Input at least 3 consecutive numbers of the contract number in the Contract Number Field. As you add numbers to the field, the selections in the drop down list will narrow. Click on the contract number desired in the drop down list, then hit Enter (does not work in Chrome) or the Select button.

| uisiana Departi | ment of Transpo 🗙 🕂                                                                                                    |                                                                                                    |       |
|-----------------|----------------------------------------------------------------------------------------------------|----------------------------------------------------------------------------------------------------|-------|
| C ()            | localhost/local_apps1/TCLB/DailyReportPage.aspx                                                                                                    |                                                                                                    | ☆ ָ : |
|                 | DOTD                                                                                                    | DOTD AZ   CONTACT US   SITE MAP   EMPLOYEE PORTAL<br>Search for Projects, Services, Manuals or Other Information                                                          | ŕ     |
|                 | LOUISIANA DEPARTMENT OF<br>TRANSPORTATION & DEVELOPMENT<br>RESIDENTS<br>In My Community                                                                                                    | D     Employment     Maps / GIS     News & Events     My DOTD       BUSINESS     GOVERNMENT     IN SIDE       Working With DOTD     State and Local Resources     La DOTD |       |
|                 | Home  Taffic Control Log Entries Report Print Traffic Control Log Report Traffic Control Log Book  Add NEW Add NEW Add NEW Maily Record Maily Record | Save<br>by Record Pint<br>Daily Record Daily Record                                                                                                    |       |
|                 | <ul> <li>Input at least 3 numbers (###" or 'H.#<br/>on It.</li> <li>H.010457.6 - US 80: LA 133 TO US 425<br/>H.010460.6 - LA 565: LA 129 - LA 600<br/>H.010487.6 - LA 863: LA 4 - LA 578<br/>H.011047.6 - LA 577: LA 860 - NEW BOYS</li> </ul>                                                                                                    | YS ROAD                                                                                                    |       |

Then select a log book date. The log book date cannot be in the future and cannot be prior to one day before today's date. This includes weekends and holidays.

| Jisiana Department of Transpo ★ +                                                                                                    |       |
|----------------------------------------------------------------------------------------------------|-------|
| C 🕕 localhost/local_apps1/TCLB/DailyReportPage.aspx                                                                                                    | ☆ 0 : |
| DOTDAZ   CONTACT US   SITE MAP   EMPLOYEE PORTAL                                                                                                    |       |
| Search for Projects, Services, Manuals or Other Information 🔍 🚹 🗖 🎔                                                                                                    |       |
| About DOTD   Employment   Maps / GIS   News & Events My DOTD                                                                                                    |       |
| COUISIANA DEPARTMENT OF<br>TRANSPORTATION & DEVELOPMENT<br>RESIDENTS<br>IN My Community<br>Working With DOTD   State and Local Resources   La DOTD                                     |       |
| Home > TCLB                                                                                                    | -     |
|                                                                                                    |       |
| Traffic Control Log Entries Report Print Traffic Control Log Report                                                                                                    |       |
| Traffic Control Log Book                                                                                                    |       |
| Add NEW Daily Record Validate Daily Record Validate Daily Record Validate Daily Record Daily Record Daily Record Daily Record Daily Record Daily Record                                |       |
| • next to a field indicates a ma               • June, 2021             • Su               • Su             • Su                                                                       |       |
| * Enter a Contract Num 27 28 29 30 4 2 3 129 - LA 600 Select                                                                                                    |       |
| * Input at least 3 numbers (### 4 5 6 7 8 9 40 px. As you enter more numbers the list will become more selective. Select one contract number from the drop down list by clickin on it. | 19    |
| Today: June 18, 2021                                                                                                    |       |
| * Please enter date in dd/mm/yyyy format or select a date by clicking on the calendar icon.                                                                                            |       |
|                                                                                                    |       |
|                                                                                                    |       |
|                                                                                                    |       |
|                                                                                                    |       |
|                                                                                                    |       |
|                                                                                                    |       |
|                                                                                                    |       |

Click on Create NEW Record button. This will display the first panel to fill out and also save the initial project data. After each panel is closed the information from that panel is automatically saved.

| Traffic Control Log Entries Report Print Traffic Control Log Report Traffic Control Log Book                                                                                                    | G<br>G User<br>G Guide                           |
|----------------------------------------------------------------------------------------------------|--------------------------------------------------|
| Add NEW          Zetit / View Existing         Daily Record           Validate         Daily Record           Save         Save | d                                                |
| * next to a field indicates a mandatory field which must be filled in order to proceed to next panel.                                                                                                    |                                                  |
| * Enter a Contract Number: H.010460.6 - LA 565: LA 129 - LA 600                                                                                                    | Select                                           |
| * Input at least 3 numbers (### or 'H.#') of a contract number in the box. As you enter more numbers the list will become more selective. Select one con on it.                                                                                                    | tract number from the drop down list by clicking |
| * Log Book Date: 06/18/2021 IIII<br>* Please enter date in dd/mm/yyyy format or select a date by clicking on the calendar icon.                                                                                                    |                                                  |
| Cancel Create NEW Record                                                                                                    |                                                  |

Figure 2: Add NEW Daily Record Screen

Edit/View Existing Daily Record

Click on Edit/View Existing Daily Record button. Input at least 3 consecutive numbers of a previously entered contract number in the Contract Number Field. As you add numbers to the field, the selections in the drop down list will narrow. Click on the contract number desired in the drop down list, then hit Enter (does not work in Chrome) or the Select button.

| C (i) localhost/local_apps1/TCLB/DailyReportPage.aspx                                                                                                    | Q | : |
|----------------------------------------------------------------------------------------------------|---|---|
| DOTDAZ   CONTACT US   SITE MAP   EMPLOYEE PORTAL                                                                                                    |   |   |
| Search for Projects, Services, Manuals or Other Information 🔍 🖬 💌                                                                                                    |   | * |
| About DOTD         Employment         Maps / GIS         News & Events         My DOTD           RESIDENTS<br>In My Community         BUSINESS<br>Working With DOTD         GOVERNMENT         INSIDE<br>State and Local Resources         IN SIDE<br>La DOTD                                                                                                    |   |   |
| Home ► TCLB<br>Traffic Control Log Entries Report Print Traffic Control Log Report<br>User<br>Guide<br>User<br>Guide<br>Control Log Book<br>Control Log Book |   |   |
| * next to a field indicates a mandatory field which must be filled in order to proceed to next panel. Input at least 3 consecutive numbers (###" or H.#") of a contract. Select a contract number in drop down list, then Enter or click on the Select button. Please be patient while waiting for the returned drop down list after entering contract number. System could be pulling an abundant amount of data. * Enter a Contract Number: 104 10104600.6 - LA 565: LA 129 - LA 600 1010457.6 - US 80: LA 133 TO US 425                                                                                                    |   |   |

Then select a log book date. The log book date will consist of a drop down list of previously entered daily report dates. Once the log book date is selected the daily report is automatically loaded. If the record selected is prior to one day before signed on date, then the record will be read-only.

| a Department of Transpo                                                                                                    |                                               |                                                                                         |                              | 0 | 00 |
|----------------------------------------------------------------------------------------------------|-----------------------------------------------|-----------------------------------------------------------------------------------------|------------------------------|---|----|
| localhost/local_apps1/TCLB/DailyReportPage.aspx                                                                                                    |                                               |                                                                                         |                              | 4 | 0  |
| DOTD                                                                                                    | Search for Projects, Se                       | DOTD A-Z   CONTACT US   SITE MAP                                                        |                              |   |    |
| LOUISIANA DEPARTMENT OF<br>TRANSPORTATION & DEVELOPMENT<br>RESIDENTS<br>In My Community                                                                                                    | Employment  <br>BUSINESS<br>Working With DOTD | Maps / GIS         News & Events           GOVERNMENT         State and Local Resources | My DOTD<br>INSIDE<br>La DOTD |   |    |
| Home  TCLB Traffic Control Log Entries Report Print Traffic Control Log Report                                                                                                    |                                               |                                                                                         |                              |   |    |
| Traffic Control Log Book                                                                                                    |                                               |                                                                                         | G User<br>Guide              |   |    |
| Add NEW<br>Daily Record<br>Daily Record<br>C Edit / View Existing<br>Daily Record<br>C Edit / View Existing<br>Daily Record<br>C Edit / View Existing<br>Daily Record<br>C Edit / View Existing<br>Daily Record<br>C Edit / View Existing<br>C Edit / View Existing<br>C Edit / View Existing<br>C Edit / View Existing<br>C Edit / View Existing<br>Daily Record<br>C Edit / View Existing<br>C Edit / View Existing<br>C Edit / View Exist | ve<br>tecord Save & Appro<br>Daily Recor      | d Print<br>Daily Record                                                                 |                              |   |    |
| * next to a field indicates a mandatory field which must be filled in order to proceed to next pa                                                                                                    | mel                                           |                                                                                         |                              |   |    |
| Input at least 3 consecutive numbers (### or 'H.#') of a contract. Select a contract number in<br>Please be patient while waiting for the returned drop down list after entering contract number :<br><b>* Enter a Contract Number:</b> H.010460.6 - LA 565: LA 129 - LA 600                                                                                                    | rop down list, then Enter or clic             |                                                                                         |                              |   |    |
| <sup>●</sup> Log Book Date: Select A Log Book Date: ▼<br>Select A Log Book Date:<br>D6/14/2021                                                                                                    |                                               |                                                                                         |                              |   |    |
| You must select a<br>06/03/2021<br>06/03/2021<br>06/01/2021<br>06/01/2021<br>05/28/2021<br>05/28/2021                                                                                                    |                                               |                                                                                         |                              |   |    |
| 05/26/2021<br>05/25/2021 Approved<br>05/24/2021<br>05/24/2021                                                                                                    |                                               |                                                                                         |                              |   |    |
| 05/19/2021                                                                                                    |                                               |                                                                                         |                              |   |    |

Figure 3: Edit Existing Daily Report – select a log book date

# **TCLB** Daily Report Panels

### **General Information Panel**

An \* next to a field means that the field is mandatory. Once all mandatory fields are populated and validations corrected, then the panel can be closed and the next panel will be able to be opened.

| This approaction accompanies data as each parents closed.                                       |
|-------------------------------------------------------------------------------------------------|
| O General Information                                                                           |
| * Not all Mandatory fields in this section have values or invalid data was input.               |
| TCS Arrival Time: * TCS Departure Time: *                                                       |
|                                                                                                 |
|                                                                                                 |
| Weather: * V                                                                                    |
| High Temp: * O F                                                                                |
| Low Temp: * O F                                                                                 |
| If working overnight, be sure the proper date is selected for the time entered.                 |
| *At least one inspection time must be filled: First, Second, or Night Inspection time.          |
| First Inspection Time:                                                                          |
|                                                                                                 |
| Second Inspection Time:                                                                         |
| Night Inspection Time:                                                                          |
|                                                                                                 |
| Existing Speed Limit: * 0 Reduced Speed Limit: * 0 Special Speed Limit: 0 (below Reduced Speed) |
|                                                                                                 |
|                                                                                                 |

<u>TCS Arrival Time</u> – mandatory - be sure this date and time is prior to the TCS Departure Time. The date is necessary in case the work is at night and the departure time carries over to the next day. Date and time cannot be entered for a future time. If entering for a previous day be sure to select that day from the calendar before entering the time.

<u>TCS Departure Time</u> – mandatory - be sure this date and time is after the TCS Arrival Time. Make sure the date of departure is the correct selected date. Date and time cannot be entered for a future time.

Weather - mandatory - Choose weather from the drop down list.

<u>High Temp</u> – mandatory - The highest temperature for the day. This temperature has to be greater than the Low Temp.

Low Temp – mandatory - The low temperature has to be lower than the High Temp.

<u>Morning Inspection Time</u> - be sure this date and time is before the TCS Arrival Time and prior to the TCS Departure Time. One of the three inspection times must have a value.

<u>Afternoon Inspection Time</u> - be sure this date and time is before the TCS Arrival Time and prior to the TCS Departure Time. One of the three inspection times must have a value.

<u>Night Inspection Time</u> - be sure this date and time is before the TCS Arrival Time and prior to the TCS Departure Time. One of the three inspection times must have a value.

Existing Speed Limit – mandatory - This speed limit should be higher than the Reduced Speed Limit.

<u>Reduced Speed Limit</u> – mandatory - This speed limit has to be lower than the Existing Speed Limit.

Special Speed Limit – This speed limit has to be lower than the Reduced Speed limit.

# Existing Site Conditions Panel

Enter comments describing the existing site conditions. These comments are mandatory.

| Existing Site Conditions     Not all Mandatory fields in this section have values or invalid data was input. Comments: * |   |
|----------------------------------------------------------------------------------------------------|---|
|                                                                                                    | ^ |
|                                                                                                    | ~ |

# Work Performed Panel

At least one check box for work performed must be checked.

| Work Performed                                                |                          |                 |                    |
|---------------------------------------------------------------|--------------------------|-----------------|--------------------|
| * Not all Mandatory fields in this section have values or in  | ivalid data was input.   |                 |                    |
| No Work                                                       | Concrete Barrier<br>Rail | Bridge          | Utilities Movement |
| Saw Cutting Driveways                                         | Saw Cutting Roadway      | Patching        | Detour Road        |
| Housekeeping/cleanup                                          | Cold Planing             | Premixing       | □ Soil Cement      |
| Lime Treatment                                                | □ Stone                  | Asphalt Base    | Asphalt Binder     |
| Asphalt Wearing                                               | Grinding                 | Rumble Stripe   | Striping           |
| Drainage                                                      | Curb & Gutter            | Turn Lane       | Ramp               |
| Profilographing                                               | Guardrail                | Elevated Island | Concrete Road      |
| Misc. Concrete                                                | ITS Work                 |                 |                    |
| Other:                                                        |                          |                 |                    |
| ,<br>Note: You must select at least one 'Work Performed' item |                          |                 |                    |

#### Today's Operations Panel

Type in explanation of today's operations. This is mandatory.

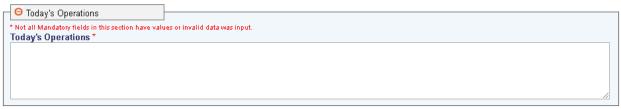

# Traffic Control Plan Panel

Sheet number, From and To Stations for sheet 1 are mandatory.

| Γ | Traffic Control Plan                                   |                         |                                         |  |
|---|--------------------------------------------------------|-------------------------|-----------------------------------------|--|
|   | * Not all Mandatory fields in this section have values |                         |                                         |  |
|   | Sheet Nbr: *                                           | From Station: 000 + 000 | To Station: 000 + 000                   |  |
|   |                                                        | , ,                     |                                         |  |
|   | Sheet Nbr:                                             | From Station: 000 + 000 | To Station: 000 + 000                   |  |
|   | ,                                                      |                         | , , , , , , , , , , , , , , , , , , , , |  |
|   | Sheet Nbr:                                             | From Station: 000 + 000 | To Station: 000 + 000                   |  |
|   | ,                                                      | ,,                      |                                         |  |

# Items Used Panel

Once a checkbox is checked next to an item, all the fields to the right of the checkbox will become mandatory. The date last cleaned will automatically be filled in from the previous day's record, but will not be saved going forward unless the checkbox for that item is rechecked.

| ⊖ Items Used                    |                                                    |                                               |                     |                                              |  |
|---------------------------------|----------------------------------------------------|-----------------------------------------------|---------------------|----------------------------------------------|--|
| Click on checkbox of item used. | All fields to the right of the<br>* Number<br>Used | e checkbox are manda<br>* Correct<br>Location | * Missing/          | * Date Last Cleaned/<br>Maint/Repair/Replace |  |
| Pilot Vehicle                   |                                                    | Yes<br>No                                     | Damaged             | манижеран/кергасе                            |  |
| Flaggers                        |                                                    | Yes<br>No                                     |                     |                                              |  |
| Construction Signing            |                                                    | Yes<br>No                                     | ○<br>Yes<br>No      |                                              |  |
| Barricades                      |                                                    | Yes<br>No                                     | ○<br>Yes<br>No      |                                              |  |
| Drums                           |                                                    | Yes<br>No                                     | O<br>Yes<br>No      |                                              |  |
| Vertical Panels                 |                                                    | Yes<br>No                                     | ○<br>Yes<br>No      |                                              |  |
| Tubular Traffic Markers         |                                                    | Yes<br>No                                     | ○<br>Yes<br>○<br>No |                                              |  |

#### Traffic Control Log Book Daily Diary Online - Revised 06/18/2021

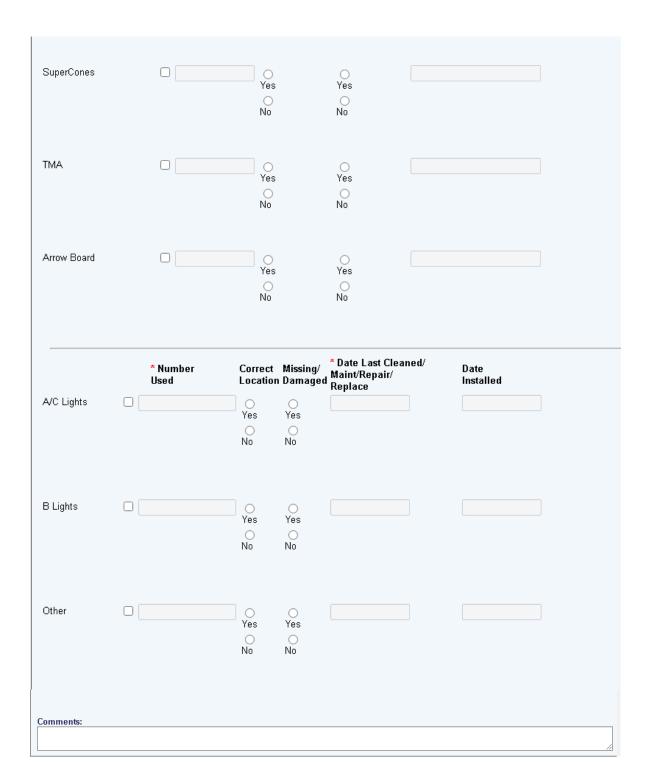

#### Law Enforcement Presence

The "Were law enforcement officers used?" is a mandatory question. If the answer to this question is 'yes', then all questions in this panel will be mandatory and will need to have an answer.

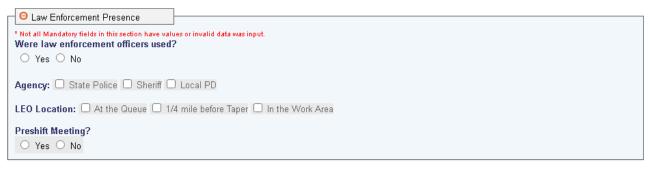

#### Message Boards Panel

The "Number of empty Message Boards to add" will only display on a new daily report that has no previous message board data. Enter the number of boards used on the project and click on Submit. This will add that number of empty boards. Each of those boards will have to be edited to add valid data.

| <mark>⊖</mark> Me                                                                            | ssage B                                                                                                    | oards               |          |                                                   |                        |                  |                            |               |  |
|----------------------------------------------------------------------------------------------|----------------------------------------------------------------------------------------------------|---------------------|----------|---------------------------------------------------|------------------------|------------------|----------------------------|---------------|--|
|                                                                                              | With a new contract you have the option to add a number of empty message boards to edit after or just Insert each new message board by filling in empty blocks on bottom row and then click INSERT.<br>After message board is Inserted, click EDIT to add the screen messages. |                     |          |                                                   |                        |                  |                            |               |  |
| Numbe                                                                                        | Number of empty Message Boards to add: Submit                                                                                                    |                     |          |                                                   |                        |                  |                            |               |  |
|                                                                                              | All<br>Correct                                                                                                    | Missing/<br>Damaged | Distance | Date Last<br>Cleaned/<br>Maint/Repair/<br>Replace | Protection<br>Required | Date<br>Approved | Approved By<br>(user name) |               |  |
|                                                                                              |                                                                                                    |                     |          | There are r                                       | no data reco           | ords to display. |                            |               |  |
| To add a<br>new<br>message<br>board, fill<br>fields<br>then<br>click the<br>INSERT<br>Button | <u> </u>                                                                                                    | ⊖Yes [<br>⊖No       |          |                                                   | ○ Yes<br>○ No          |                  |                            | Insert Cancel |  |

Below is what the message board will look like after adding 2 empty boards as described above. Click EDIT on each board to add detailed information.

| O Mes          | sage Board          | ls               |                                                   |                        |                            |                            |                             |                  |               |
|----------------|---------------------|------------------|---------------------------------------------------|------------------------|----------------------------|----------------------------|-----------------------------|------------------|---------------|
| Insert each    | new message         | board by filling | in empty blocks on bot                            | tom row and th         | nen click INSERT. After me | ssage board is Inserted,   | click EDIT to add the scree | en messages.     |               |
| All<br>Correct | Missing/<br>Damaged | Distance         | Date Last<br>Cleaned/<br>Maint/Repair/<br>Replace | Protection<br>Required | Date<br>Approved           | Approved By<br>(user name) | Screen 1 Message            | Screen 2 Message |               |
| Yes            | Yes                 |                  |                                                   | Yes                    |                            |                            |                             |                  | Edit Delete   |
| No             | No                  |                  |                                                   | No                     |                            |                            |                             |                  |               |
| Yes            | Yes                 |                  |                                                   | Yes                    |                            |                            |                             |                  | Edit Delete   |
| No             | No                  |                  |                                                   | No                     |                            |                            |                             |                  |               |
| OYes           | ○Yes                |                  | _/_/                                              | OYes                   | _/_/                       |                            |                             |                  | Insert Cancel |
| ONo            | ○ No                |                  |                                                   | ○ No                   |                            |                            |                             |                  |               |

Date Last Cleaned and Approved Date are both mandatory. Once fields are filled in, click on the Update button.

| Edit Message Board         |                                                |
|----------------------------|------------------------------------------------|
| p Device Type              | mb                                             |
| All Correct                | • •                                            |
| I                          | Yes No                                         |
| Missing/Damaged            | 0 0                                            |
|                            | Yes No                                         |
| Distance                   | I                                              |
| Distance                   |                                                |
| Date Last Cleaned          | /_/<br>Please enter a valid Last Cleaned Date. |
| Protection Required        | O ●<br>Yes No                                  |
| Date Approved              | Enter the Date Approved                        |
| Approved By<br>(user name) |                                                |
| Screen 1 Message           |                                                |
| Screen 2 Message           |                                                |
|                            |                                                |
| Update Cancel              |                                                |
|                            |                                                |

Once the message boards are entered, they will automatically carry over into the next day's daily report. If there are any changes needed to a message board, just click on the Edit button. If the message board is no longer being used, then click on the Delete button.

| O Mess                           | sage Board          | ls                 |                                      |                         |                      |                            |                             |                        |                  |
|----------------------------------|---------------------|--------------------|--------------------------------------|-------------------------|----------------------|----------------------------|-----------------------------|------------------------|------------------|
|                                  |                     |                    |                                      |                         |                      |                            |                             |                        |                  |
| Create eacl                      | h new messa         | ge board by fillir | ng in the empty bloc                 | ks on the bottom        | row and then click ( | CREATE. After message boar | d is Created, click EDIT to | ) add the screen messa | ages.            |
|                                  |                     |                    | Date Last                            |                         |                      |                            |                             |                        |                  |
|                                  | Missing/<br>Damaged | Distance           | Cleaned/<br>Maint/Repair/<br>Replace | Delineation<br>Required | Date<br>Approved     | Approved By<br>(user name) | Screen 1 Message            | Screen 2 Messag        | e                |
| Yes                              | ○ Yes<br>● No       | 1 mile             | 01/24/2022                           | ○ Yes<br>● No           | 01/28/2022           | Brett Morgan               | One lane ahead              | Slow traffic           | Edit Delete      |
| <ul><li>Yes</li><li>No</li></ul> | ○ Yes<br>● No       | 1 mile             | 02/28/2022                           | ○ Yes<br>● No           | 02/28/2022           | Brett Morgan               | Stop ahead!                 | No shoulders<br>ahead. | Edit Delete      |
| ○ Yes<br>○ No                    | ○ Yes<br>○ No       |                    |                                      | ○ Yes<br>○ No           |                      |                            |                             |                        | Create<br>Cancel |
|                                  |                     |                    |                                      |                         |                      |                            |                             |                        |                  |

To add another message board, fill in the fields on the bottom line and click on Insert.

| OYes | $\bigcirc$ Yes | _/_/ OYes _/_/ | Insert Cancel |
|------|----------------|----------------|---------------|
| ONo  | $\bigcirc$ No  | ○ No           |               |

Once the board is added by Insert, click on the Edit button on that newly added board to add the messages.

|               | Missing/<br>Damaged | Distance  | Date Last<br>Cleaned/<br>Maint/Repair/<br>Replace | Delineation<br>Required | Date<br>Approved | Approved By<br>(user name) | Screen 1 Message | Screen 2 Message       |              |
|---------------|---------------------|-----------|---------------------------------------------------|-------------------------|------------------|----------------------------|------------------|------------------------|--------------|
| Yes           | ○ Yes<br>● No       | 1 mile    | 02/28/2022                                        | ○ Yes<br>● No           | 02/28/2022       | Brett Morgan               | Stop ahead!      | No shoulders<br>ahead. | Edit Delete  |
|               | ○ Yes<br>● No       | 1 mile    | 01/24/2022                                        | ◯ Yes<br>● No           | 01/28/2022       | Brett Morgan               | One lane ahead   | Slow traffic           | Edit Delete  |
| Yes           | ○ Yes<br>● No       | 1.5 miles | 03/07/2022                                        | ○ Yes<br>● No           | 03/07/2022       |                            |                  |                        | Edit Delete  |
| ○ Yes<br>○ No | ○ Yes (<br>○ No     |           |                                                   | ○ Yes<br>○ No           |                  |                            |                  |                        | Create Cance |

# **Barriers Panel**

All information in the concrete panel will automatically carry over into the next day's daily report. Data in this panel can be edited if the information has changed.

| ⊖ Barriers | 3            |          |                       |              |            |             |                     |                   |
|------------|--------------|----------|-----------------------|--------------|------------|-------------|---------------------|-------------------|
|            | Numl<br>Used |          | Missing/<br>x Damaged | Station From | Station To | Reflectors  | Color               | Date<br>Installed |
| Barriers   |              | O<br>Yes | _<br>Yes              | +            | +          | ) ()<br>Yes | ○ White<br>○ Yellow |                   |
|            |              | O<br>No  | O<br>No               |              |            | O<br>No     | OBoth               |                   |
|            |              |          |                       |              |            |             |                     |                   |
|            |              |          |                       |              |            |             |                     |                   |
|            |              |          |                       |              |            |             |                     |                   |

## Other Details Panel

Enter other details of project if needed. This section is not mandatory.

| ⊖ Other Details | ] |
|-----------------|---|
| Other Detail:   | - |
|                 |   |
|                 |   |
|                 |   |
|                 |   |

# Removal of Permanent Stripe

If check box is checked, then the To Station and From Station fields will be mandatory.

| ⊖ Removal of Permanent Stripe                 |               |  |  |  |  |
|-----------------------------------------------|---------------|--|--|--|--|
| Check if permanent stripe was removed         | /ed.          |  |  |  |  |
| Removal Method: 🗆 Blasting 🗆 Grinding 🗆 Other |               |  |  |  |  |
| From Station: 000 + 000 To Stati              | on: 000 + 000 |  |  |  |  |

## Temporary Pavement Markings Panel

This section is not mandatory, but if paint/tape or color are selected then all fields in this section become mandatory except the Comments field.

| O Temporary P                                 | Pavement Markings                                                                                                    |  |  |  |  |  |  |
|-----------------------------------------------|----------------------------------------------------------------------------------------------------|--|--|--|--|--|--|
|                                               |                                                                                                    |  |  |  |  |  |  |
| Fields in this section                        | are not mandatory, but if Paint/Tape or Color are selected then both of those fields and the From and To Station fields become mandatory. |  |  |  |  |  |  |
| Baint/Tana                                    | Color                                                                                                    |  |  |  |  |  |  |
| Paint/Tape                                    | COLO                                                                                                    |  |  |  |  |  |  |
| $\bigcirc$                                    | 0                                                                                                    |  |  |  |  |  |  |
| Paint                                         | White                                                                                                    |  |  |  |  |  |  |
| 0                                             | 0                                                                                                    |  |  |  |  |  |  |
| Tape                                          | Yellow                                                                                                    |  |  |  |  |  |  |
| $\odot$                                       | 0                                                                                                    |  |  |  |  |  |  |
| Both                                          | Both                                                                                                    |  |  |  |  |  |  |
|                                               |                                                                                                    |  |  |  |  |  |  |
| Removal Metho                                 | od: 🗆 Blasting 🔲 Grinding 💭 Other                                                                                                    |  |  |  |  |  |  |
| From Station: 000 + 000 To Station: 000 + 000 |                                                                                                    |  |  |  |  |  |  |
| Comments:                                     |                                                                                                    |  |  |  |  |  |  |
|                                               | A                                                                                                    |  |  |  |  |  |  |

#### Validate Daily Record

Validate will check to make sure all mandatory fields have been populated. If the validation fails, then the panel with the issue will display an error. If all mandatory fields are populated the message below will display.

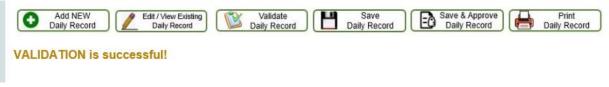

#### Save Daily Record

The save button will save data in an opened panel. This application automatically saves data as each separate panel of data closes. This will stop major loss of data in case of disconnection of service during entry of data. If disconnected, just reconnect and click on Edit/View Existing Daily Record. If the record saves with no issues, then the following message is will display.

| Add NEW Daily Record Daily Record Daily Record | Validate Daily Record Daily Record | Save & Approve<br>Daily Record Print<br>Daily Record |
|------------------------------------------------|------------------------------------|------------------------------------------------------|
| SAVE is successful!                            |                                    |                                                      |

#### Save and Approve Daily Record

This button will save data in an opened panel and also flag the daily report as Approved. When a report is approved it becomes <u>read-only</u> and nothing on the report can be changed.

| Contract Number: * 016-01-0043         | $\checkmark$              |
|----------------------------------------|---------------------------|
| Log Book Date: * 04/09/2020 Approved 🗸 | TCS/TCT Name: Jim Hegwood |
|                                        | APPROVED                  |

#### Print Daily Report

A PDF report can be created on the daily report being viewed by clicking Print Daily Report. The PDF report can be created and printed on any daily report on file whether current or read-only.

#### Delete Daily Report

A daily report can only be deleted if it is not read-only which means it had to be input today or the day prior.

# Traffic Control Log Entries Report

| BOTB                                              |                                                        |                                | DOTD A-Z   CONTACT US   SITE MAP        | EMPLOYEE PORTAL    |
|---------------------------------------------------|--------------------------------------------------------|--------------------------------|-----------------------------------------|--------------------|
| DOID                                              |                                                        | Search for Projects, Se        | rvices, Manuals or Other Information    | f 🖸 🗹              |
| LOUISIANA DEPARTMENT OF                           | About DOTD                                             | Employment                     | Maps/GIS   News & Events                | My <b>DOTD</b>     |
| TRANSPORTATION & DEVELOPMENT                      | RESIDENTS<br>In My Community                           | BUSINESS<br>Working With DOTD  | GOVERNMENT<br>State and Local Resources | IN SIDE<br>La DOTD |
| Home                                              |                                                        |                                |                                         |                    |
| Listing of Traffic Log Entries                    | Report                                                 |                                |                                         |                    |
| * Input at least 3 numbers of a contract in the b | ox. Select one contract number from drop down list, th | en click on the Run Report but | iton.                                   |                    |
| Processing Timeline Report for                    |                                                        |                                |                                         |                    |
| Run Report Clear Screen                           | Return to Home Screen                                  |                                |                                         |                    |

Input at least 3 consecutive numbers of the contract number in the 'Processing Timeline Report for' Field. As you add numbers to the field, the selections in the drop down list will narrow. Click on the contract number desired in the drop down list, then click on Run Report. Contracts displayed in the drop down list are only contracts assigned to the user signed in. Unless the user is assigned the "FullReportAccess" security role. That user will be able to pull data for any project.

| 🧲 🔿 🉋 htt                              | tp://localhost/local_apps1/TCLB/ListLogs_Re             | port.aspx 🛛 🔎 🗸 🏉 Louisiana De                               | epartment of Tr ×                   |                                               |                    | 🟦 🛧 🔅   |
|----------------------------------------|---------------------------------------------------------|--------------------------------------------------------------|-------------------------------------|-----------------------------------------------|--------------------|---------|
| <u>F</u> ile <u>E</u> dit <u>V</u> iev |                                                         |                                                              |                                     |                                               |                    |         |
| 🙀 🤗 TCLB-asp                           | inet 🧧 Web Security - Home 🕓 HR Intran                  | et New 🏮 Skillpipe 🚾 Stage_0 🎒 StageZero                     | -appstest 🔯 Start application t     | esting <b>I</b> Suggested Sites - <b>I</b> TE |                    | (T Prod |
|                                        | DOTD                                                    |                                                              |                                     |                                               |                    | ^       |
|                                        |                                                         |                                                              | Search for Projects, Servi          | ices, Manuals or Other Information            | Q f 🖸 У            |         |
|                                        | LOUISIANA DEPARTMENT OF<br>TRANSPORTATION & DEVELOPMENT | About DOTD                                                   |                                     | Maps / GIS   News & Event                     |                    |         |
|                                        | TRANSFORTATION & DEVELOPMENT                            | RESIDENTS<br>In My Community                                 | BUSINESS<br>Working With DOTD       | GOVERNMENT<br>State and Local Resources       | IN SIDE<br>La DOTD |         |
|                                        | Home                                                    |                                                              |                                     |                                               |                    |         |
|                                        |                                                         |                                                              |                                     |                                               |                    |         |
|                                        | Listing of Traffic Log Entries                          | Report                                                       |                                     |                                               |                    |         |
|                                        |                                                         |                                                              |                                     |                                               |                    |         |
|                                        |                                                         | box. Select one contract number from drop down list, i<br>33 | then click on the Run Report buttor | n.                                            | ×                  |         |
|                                        |                                                         | H.010338.6 - LA 582: LA 2 - LA 17                            |                                     |                                               |                    |         |
|                                        | Run Report Clear Screen                                 | H.010334.6 - LA 3051: LA 138 to US 425                       |                                     |                                               |                    |         |
|                                        | •                                                       | H.003332.6 - I-20: RICHLAND/MADISON P                        | ARISH RAMP REHAB                    |                                               |                    |         |
|                                        | •                                                       | H.003302.6 - I-20: LA 145 TO OUACHITA F                      | P/L                                 |                                               |                    |         |
|                                        | •                                                       | 020-02-0033 - LA 568 NORTH - LA 128 NO                       | ORTH                                |                                               |                    |         |
|                                        |                                                         |                                                              |                                     |                                               |                    |         |
|                                        |                                                         |                                                              |                                     |                                               |                    |         |
|                                        |                                                         |                                                              |                                     |                                               |                    |         |
|                                        |                                                         |                                                              |                                     |                                               |                    |         |
|                                        |                                                         |                                                              |                                     |                                               |                    |         |
|                                        |                                                         |                                                              |                                     |                                               |                    |         |
|                                        |                                                         |                                                              |                                     |                                               |                    |         |
|                                        |                                                         |                                                              |                                     |                                               |                    |         |
|                                        |                                                         |                                                              |                                     |                                               |                    |         |
|                                        |                                                         |                                                              |                                     |                                               |                    | ~       |
|                                        |                                                         |                                                              |                                     |                                               |                    |         |

The report displayed can be exported to Excel.

#### Listing of Traffic Log Entries Report

\* Input at least 3 numbers of a contract in the box. Select one contract number from drop down list, then click on the Run Report button.
Processing Timeline Report for H.003302.6 - I-20: LA 145 TO OUACHITA P/L

Run Report Clear Screen Return to Home Screen

Export to Excel

| ID       | Contract   | Log Book Date | Entered Date | Approved Date | TCS Arrival | TCS Departure |
|----------|------------|---------------|--------------|---------------|-------------|---------------|
| cdjc0003 | H.003302.6 | 07/08/2014    | 7/8/2014     | 07/08/2014    | 4:00PM      | 4:30PM        |
| cdjc0003 | H.003302.6 | 07/07/2014    | 7/7/2014     | 07/08/2014    | 6:45AM      | 11:00AM       |
| cdjc0003 | H.003302.6 | 07/06/2014    | 7/6/2014     | 07/08/2014    | 5:15PM      | 5:30PM        |
| cdjc0003 | H.003302.6 | 07/05/2014    | 7/6/2014     | 07/08/2014    | 10:00AM     | 10:15PM       |
| cdjc0003 | H.003302.6 | 07/04/2014    | 7/5/2014     | 07/08/2014    | 9:00AM      | 9:15PM        |
| cdjc0003 | H.003302.6 | 07/03/2014    | 7/3/2014     | 07/08/2014    | 4:00PM      | 4:15PM        |
| cdjc0003 | H.003302.6 | 07/02/2014    | 7/3/2014     | 07/08/2014    | 8:30AM      | 8:45AM        |
| cdjc0003 | H.003302.6 | 07/01/2014    | 7/2/2014     | 07/08/2014    | 12:30PM     | 2:30PM        |
| cdjc0003 | H.003302.6 | 06/30/2014    | 6/30/2014    | 06/30/2014    | 6:00PM      | 6:30PM        |
| cdjc0003 | H.003302.6 | 06/29/2014    | 6/29/2014    | 06/30/2014    | 3:30PM      | 3:45PM        |
| cdjc0003 | H.003302.6 | 06/28/2014    | 6/29/2014    | 06/30/2014    | 6:15PM      | 6:30PM        |
| cdjc0003 | H.003302.6 | 06/27/2014    | 6/28/2014    | 06/30/2014    | 11:45AM     | 12:15PM       |
| cdjc0003 | H.003302.6 | 06/26/2014    | 6/27/2014    | 06/30/2014    | 9:00AM      | 9:30PM        |
| cdjc0003 | H.003302.6 | 06/25/2014    | 6/25/2014    | 06/25/2014    | 12:00PM     | 12:15PM       |
| cdjc0003 | H.003302.6 | 06/24/2014    | 6/24/2014    | 06/25/2014    | 10:15AM     | 10:30AM       |
| cdjc0003 | H.003302.6 | 06/23/2014    | 6/23/2014    | 06/25/2014    | 6:30PM      | 6:45PM        |
| cdic0003 | H.003302.6 | 06/22/2014    | 6/23/2014    | 06/25/2014    | 10:00AM     | 10:15AM       |

# Print Traffic Log Control Report

|                                         | in my Community                                                                                           | · monang mar borb                      | · Otate and Eocar Resources ·                   | LUDOID    |
|-----------------------------------------|----------------------------------------------------------------------------------------------------|----------------------------------------|-------------------------------------------------|-----------|
| Home   TCLB                             |                                                                                                    |                                        |                                                 |           |
|                                         |                                                                                                    |                                        |                                                 |           |
| Print Traffic Log Control               | Report                                                                                                    |                                        |                                                 |           |
|                                         |                                                                                                    |                                        |                                                 |           |
|                                         |                                                                                                    |                                        |                                                 |           |
|                                         | ) of a contract number in the box. As you enter mo<br>rop down list, then click on the Run Report button. |                                        | selective.                                      |           |
| Please be patient after clicking on the | Run Report Button for the PDF to be created. The<br>ce report run has been started. You can tell the rep  | system could be pulling an abundant    |                                                 |           |
| r rease do not doable ond, any keys on  |                                                                                                    | on is suit familing because there will | be a spinning once in the tab at the top of the | - soreen. |
| Processing Timeline Report for          |                                                                                                    |                                        |                                                 |           |
| Report Range: Begin Date                | End Date                                                                                                  |                                        |                                                 |           |
|                                         |                                                                                                    |                                        |                                                 |           |
| Run Report Clear Screen                 | Return to Home Screen                                                                                     |                                        |                                                 |           |
|                                         |                                                                                                    |                                        |                                                 |           |
|                                         |                                                                                                    |                                        |                                                 |           |

This report will create the daily TCLB report for each day entered into the system. This report can be used for court cases, etc.

Input at least 3 consecutive numbers of the contract number in the 'Processing Timeline Report for' Field. As you add numbers to the field, the selections in the drop down list will narrow. Click on the contract number desired in the drop down list. Once a contract is selected the To and From dates will automatically be filled in from the first record stored in the database and the last record stored in the database. The dates displayed can be changed if desired. Then click on Run Report. Contracts displayed in the drop down list are only contracts assigned to the user signed in. Unless the user is assigned the "FullReportAccess" security role. That user will be able to pull data for any project.

Select the contract you want to view.

| S Louisiana Department of Transpo × +                                                                                                    |        |
|----------------------------------------------------------------------------------------------------|--------|
| ← → C ① localhost/local_apps1/TCLB/PrintTCLBReport.aspx                                                                                                    | ☆ () : |
| DOTDAZ   CONTACT US   SITE MAP   EMPLOYEE PORTAL                                                                                                    |        |
| Search for Projects, Services, Manuals or Other Information 🔍 🗗 🖸 💆                                                                                                    |        |
| LOUISIANA DEPARTMENT OF<br>TAXASORATIONA DEVELOPMENT<br>DESIDENTES DESIDENTES DESIDENTES DESIDENTES DESIDENTES DESIDENTES DESIDENTES DESIDENTES DESIDENTES DESIDENTES                                                                    |        |
| TRANSPORTATION & DEVELOPMENT RESIDENTS BUSINESS GOVERNMENT INSIDE<br>In My Community Working With DOTD State and Local Resources La DOTD                                                                                                 |        |
| Home + TCLB                                                                                                    |        |
| Print Traffic Log Control Report                                                                                                    |        |
|                                                                                                    |        |
| Input at least 3 numbers (###" or "H.#") of a contract number in the box. As you enter more numbers the list will become more selective.                                                                                                 |        |
| Select one contract number from the drop down list, then click on the Run Report button.<br>Please be patient after clicking on the Run Report Button for the PDF to be created. The system could be pulling an abundant amount of data. |        |
| Please do not double click any keys once report run has been started. You can tell the report is still running because there will be a spinning circle in the tab at the top of the screen.                                              |        |
| Processing Timeline Report for 1046<br>H.011046.6                                                                                                    |        |
| Report Range: Begin Date H.010461.6<br>H.010460.6                                                                                                    |        |
| Run Report Clear Screen                                                                                                    |        |
|                                                                                                    |        |
|                                                                                                    |        |
|                                                                                                    |        |
|                                                                                                    |        |
|                                                                                                    |        |
|                                                                                                    |        |
|                                                                                                    |        |
|                                                                                                    |        |
|                                                                                                    |        |
| ▶ SITE MAP LADOTD HEADQUARTERS 1201 Capitol Access Road, Baton Rouge, LA, 70802 Telephone: (225) 379-1232 Email: dotdos@la.gov                                                                                                    |        |
|                                                                                                    |        |
|                                                                                                    |        |

Once the contract is chosen the begin and end date will automatically fill what is in the database. These dates can be changed if needed.

| Print Traffic Log Control Report                                                                                                    |                                      |
|----------------------------------------------------------------------------------------------------|--------------------------------------|
| * Input at least 3 numbers (###" or 'H.#") of a contract number in the box. As you enter more numbers the list will become more selective.<br>Select one contract number from the drop down list, then click on the Run Report button.<br>Please be patient after clicking on the Run Report Button for the PDF to be created. The system could be pulling an abundant amount of data.<br>Please do not double click any keys once report run has been started. You can tell the report is still running because there will be a spinning circle<br>Processing Timeline Report for H.010460.6 | in the tab at the top of the screen. |
| Report Range: Begin Date 01/16/2019 End Date 06/21/2021                                                                                                    |                                      |

Click on the Run Report button. Please DO NOT click on any other buttons while report is running. You can see if the report is running because there will be a spinning circle at the top of the page.

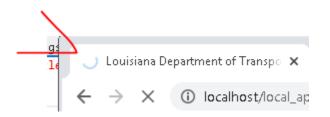

When the report is finished a box will appear at the bottom of your screen. Click on the up arrow in that box and choose open.

|                | Print Traffic Log Control Report                                                                                                    |
|----------------|----------------------------------------------------------------------------------------------------|
|                | * Input at least 3 numbers (###" or 'H.#') of a contract number in the box. As you enter more numbers the list will become more selective.<br>Selectione contract number from the drop down list, then click on the Run Report button.<br>Please be patient after clicking on the Run Report Button for the PDF to be created. The system could be pulling an abundant amount of data.<br>Please do not double click any keys once report run has been started. You can tell the report is still running because there will be a spinning circle in the tab at the top of the screen. |
|                | Processing Timeline Report for H.010460.6                                                                                                    |
|                | Report Range: Begin Date 06/01/2021 End Date 06/21/2021                                                                                                    |
|                | Run Report Clear Screen Return to Home Screen                                                                                                    |
|                |                                                                                                    |
|                |                                                                                                    |
|                |                                                                                                    |
|                |                                                                                                    |
|                |                                                                                                    |
|                |                                                                                                    |
|                |                                                                                                    |
|                | SITE MAP     LA DOTD HEADQUARTERS 1201 Capitol Access Road, Baton Rouge, LA, 70802 Telephone: (225) 379-1232 Email: do                                                                                                    |
|                |                                                                                                    |
| 🔁 DailyReportH | .0104pdf                                                                                                    |

This is how the report will look once opened.

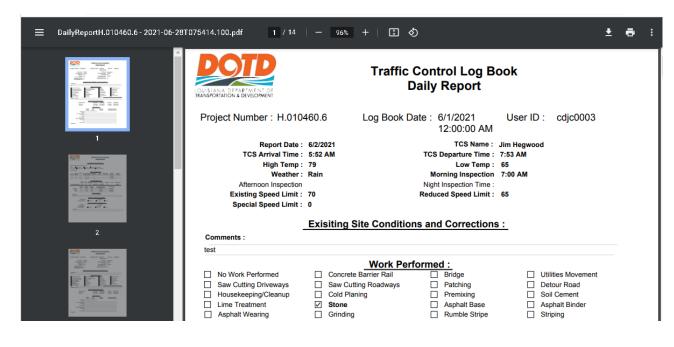

## Security Access Roles for TCLB

UserAdmin – When assigned this role you will be able to add a TCLB for days prior to one day before a date. Add TCLB after the fact if system has been down.

SecAdmin – When assigned this role you will be able to assig any of the security roles to users.

FullReportAccess – When assigned this role you will be able to run the two reports for any contract without being assigned to that contract.